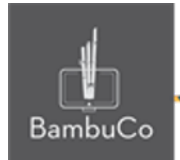

# Recurso H5P

## **Juego de memoria**

**Nota:** En el siguiente enlace se encuentra configurado un recurso con las características que se definen a continuación. Puede ser consultado para validar ejemplos reales de estas indicaciones.

<https://nuestroscursos.net/mod/hvp/view.php?id=6524>

**Crear contenido**

Seleccione la opción Nuevo contenido y elija ljuego de memoria de la lista de tipos de contenido.

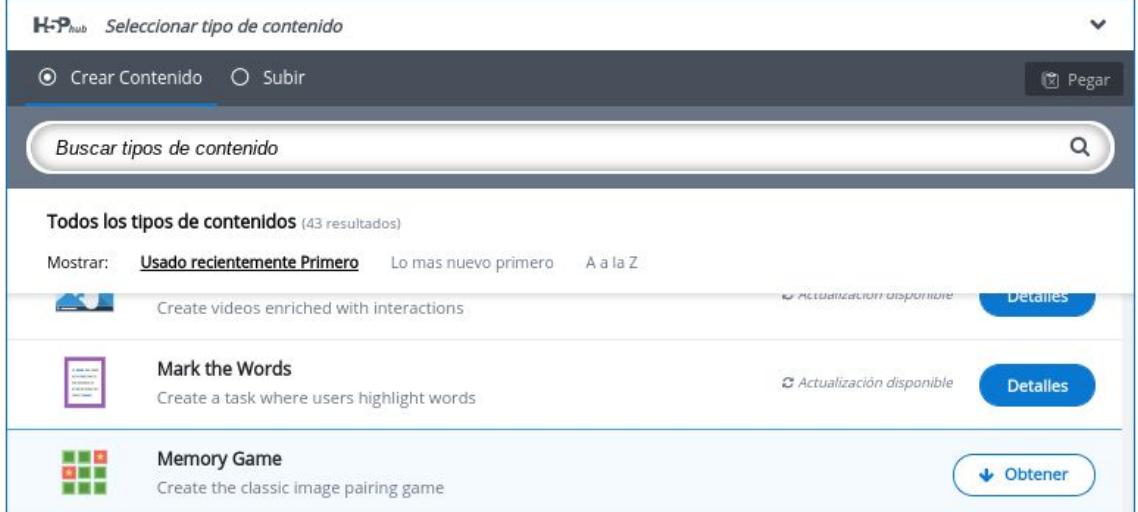

**Imagen 43:** Pantallazo tipo de contenido juego de memoria

### **Agregar contenido**

Luego de seleccionar el tipo de contenido juego de memoria, aparecerá el editor de contenido. La parte principal del editor se ve así:

web • apps • e-learning • servicios en la nube • software libre

NIT: 901170026-8 info@bambuco.co

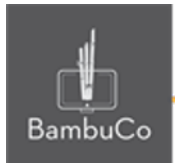

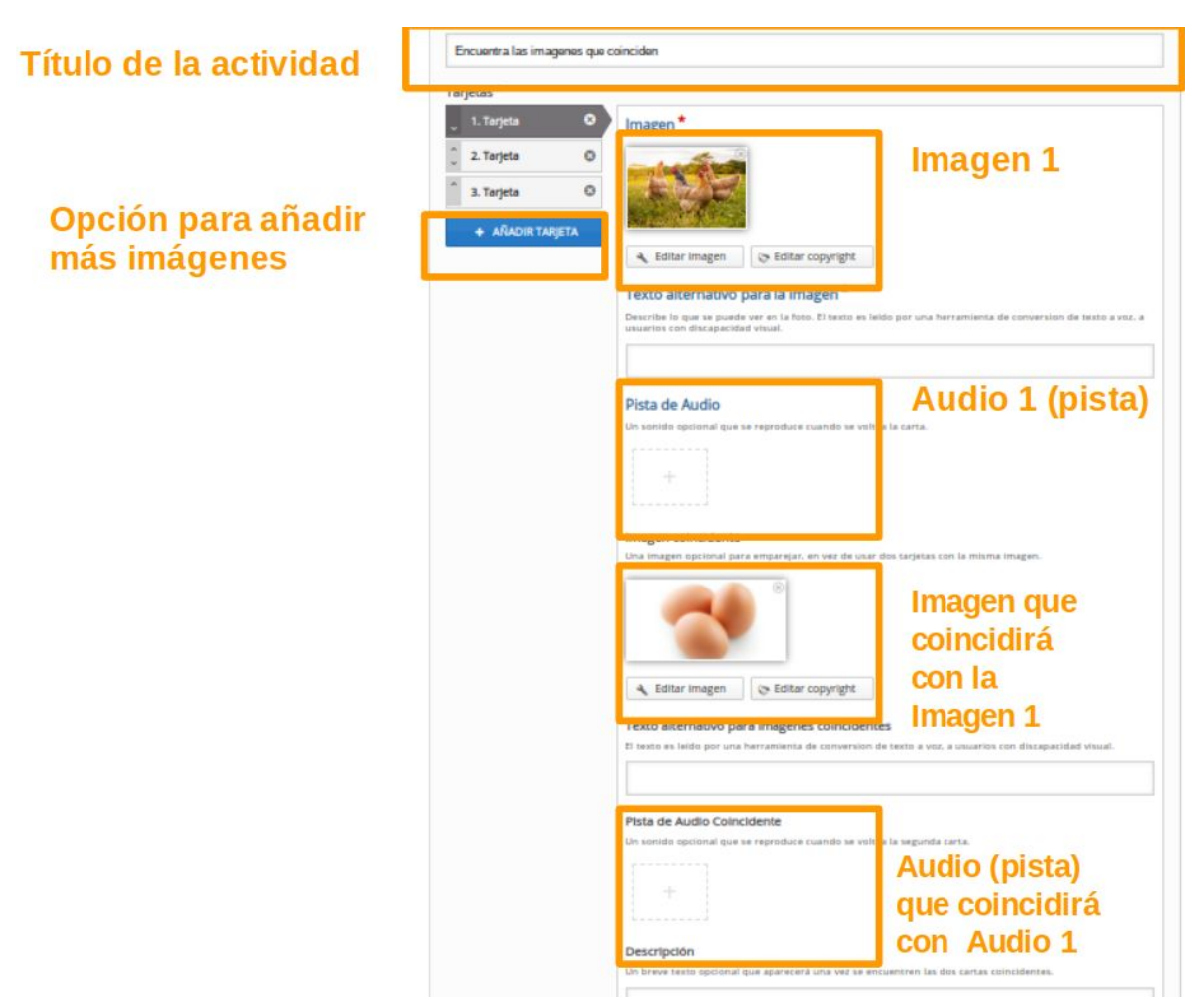

**Imagen 44:** Pantallazo campos de edición de contenido juego de memoria

### Ejemplo

Para este caso se usará el tema de los productos derivados de animales, para ello hay una imagen del animal y un producto derivado de él.

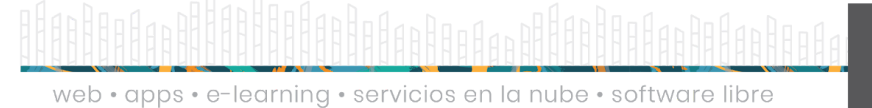

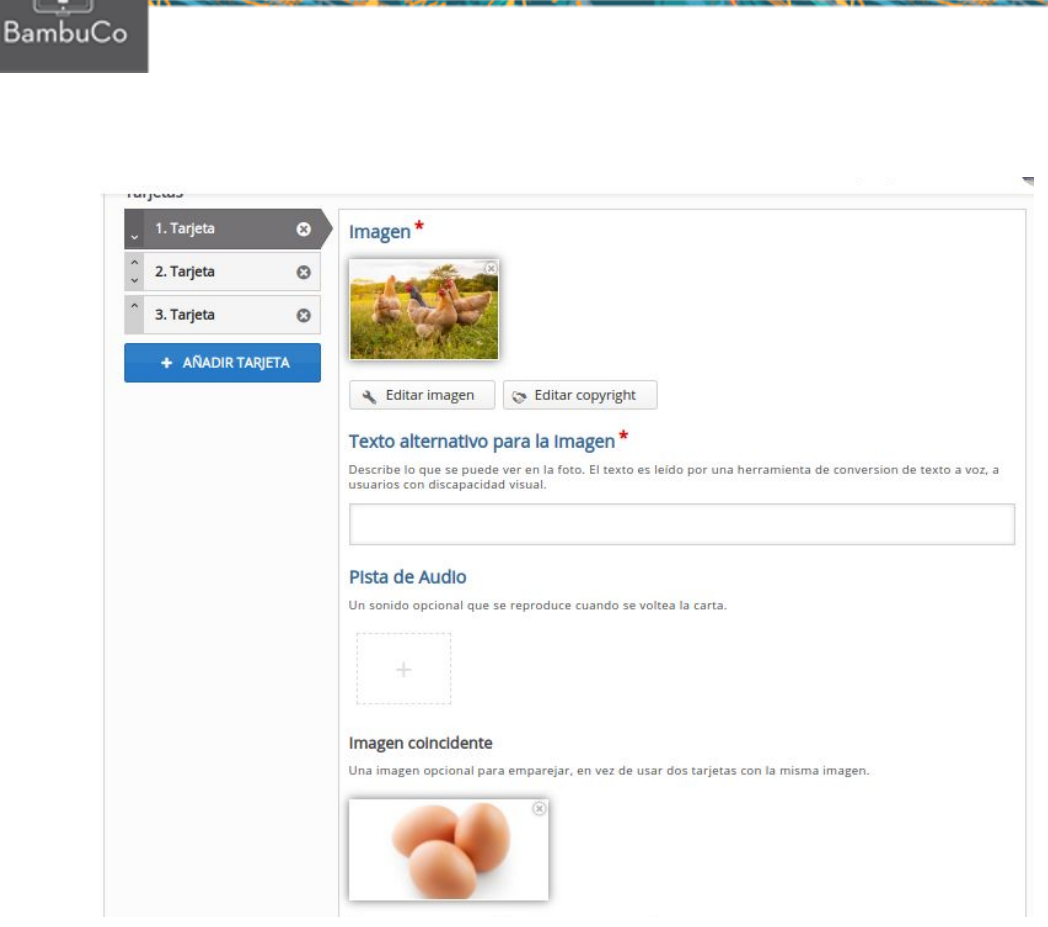

**Imagen 45:** Pantallazo campos de edición de contenido juego de memoria

Se agregan la cantidad de imágenes que se requieran y se guardan cambios para visualizar la vista del usuario

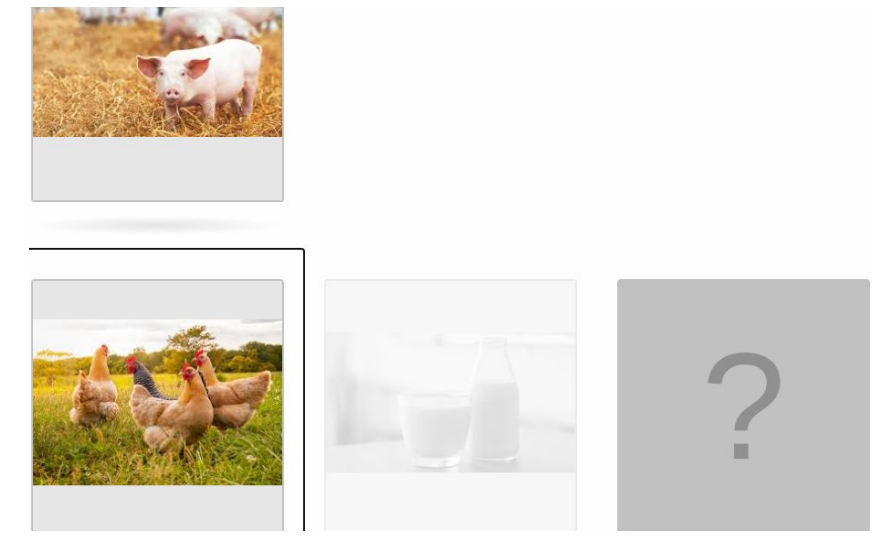

**Imagen 46:** Pantallazo visualización actividad

NIT: 901170026-8 info@bambuco.co web • apps • e-learning • servicios en la nube • software libre

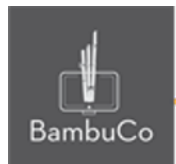

### **Créditos**

Este recurso educativo ha sido creado con el fin de socializar elementos técnicos para la configuración de recursos en Moodle y la documentación aquí descrita posee una licencia Creative Commons como se denota al pie de esta página.

### Elaboración de contenidos

Diana Carolina Gutierrez

### Asesoría pedagógica

Carolina Llanos

### Gestión Administrativa

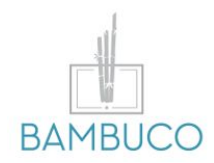

1ª edición: octubre 2020

Obra [publicada](http://creativecommons.org/licenses/by-sa/4.0/) bajo licencia: Creative Commons [Atribución-Compartir](http://creativecommons.org/licenses/by-sa/4.0/) Igual 4.0 Internacional

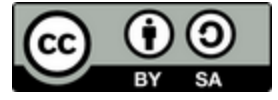

NIT: 901170026-8 info@bambuco.co

web • apps • e-learning • servicios en la nube • software libre